## **LOG PARENT COMMUNICATION - TEACHERS**

Click **Communication Log** in the left navigation bar to add a new entry, view or edit entries you've logged previously, or run reports.

## To create a log from the PowerTeacher Start Page:

- 1. Click **Communication Log** in the left navigation column
- 2. Click Add New Communication Log Entry
- 3. Select a Student from the dropdown
- 4. Date will default to today---edit to reflect the actual date of communication
- 4. Select a Contact (will pull from Student Contacts as listed in PowerSchool---email & phone will populate from that information)
- 5. Select a Contact Type from the dropdown
- 6. Select a Primary Reason for Communication from the dropdown
- 7. Enter Notes to reflect the outcome of the communication
- 8. Click Save

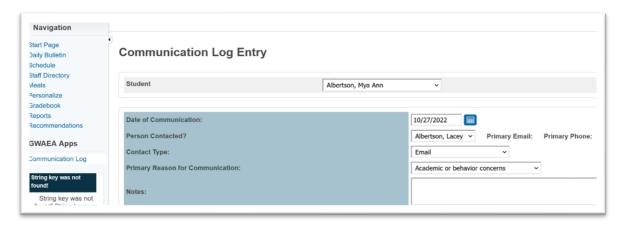

## To edit a log from the PowerTeacher Start Page:

- 1. Click Communication Log in the left navigation column
- 2. Click View my Communication Log Entries
- 3. Click Edit to the left of the entry
- 4. Make changes as needed
- 5. Click Save

Teachers can only edit entries for logs they have created.

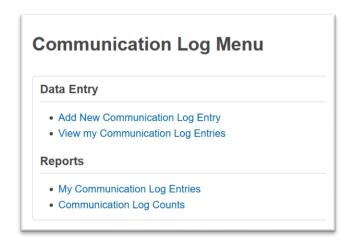